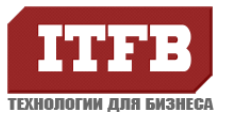

# **Настройка подключения для использования OWA с удаленной площадки в сети WiFi**

#### **ОПИСАНИЕ**

Инструкция предназначена для настройки ПК пользователя в случае подключения к почте используя OWA, находясь в удаленной сети через WiFi.

#### **ИНСТРУКЦИЯ**

1. Отключение использование Proxy сервера **Пуск – Настройки - Панель управления**

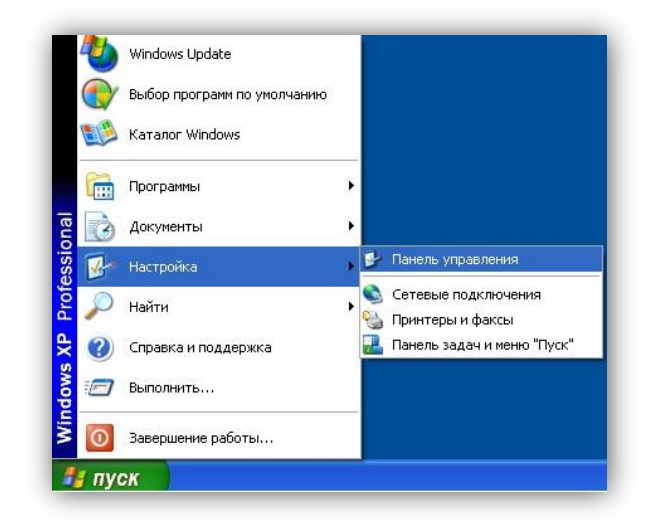

Выбираем **«Свойство обозревателя»**

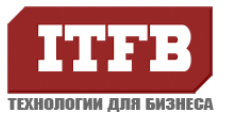

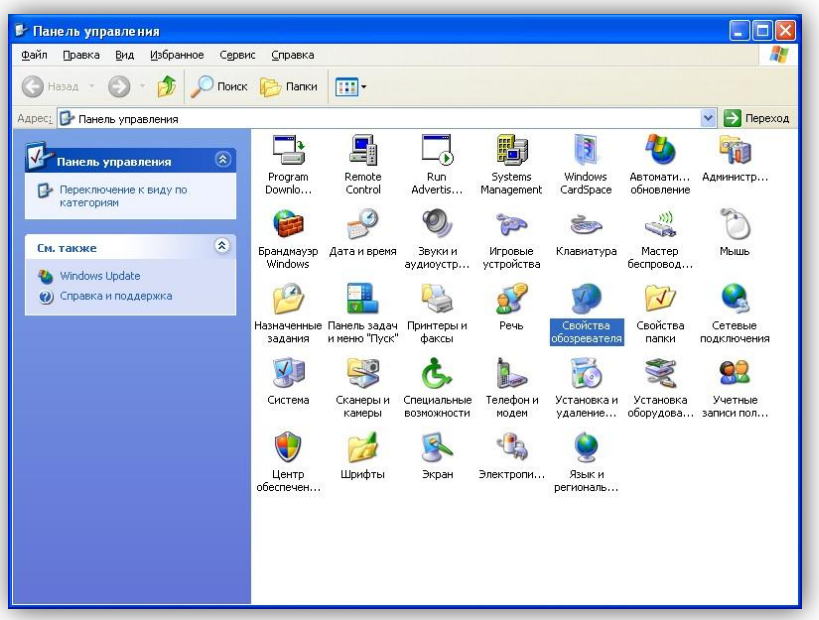

В открывшемся окне выбираем закладку «Подключения», затем «настройки LAN»

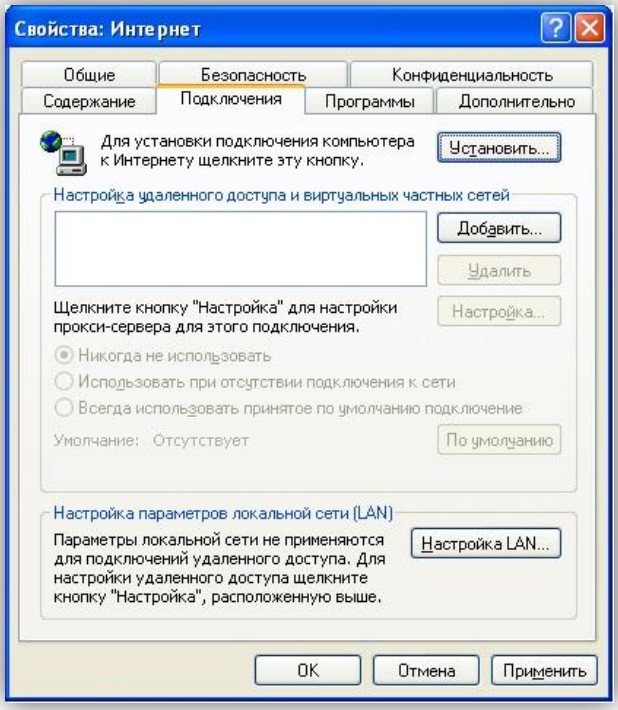

Для отключения proxy сервера, достаточно убрать **отметку «Использовать проксисервер для подключений LAN»**

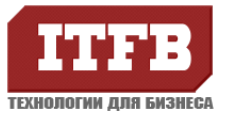

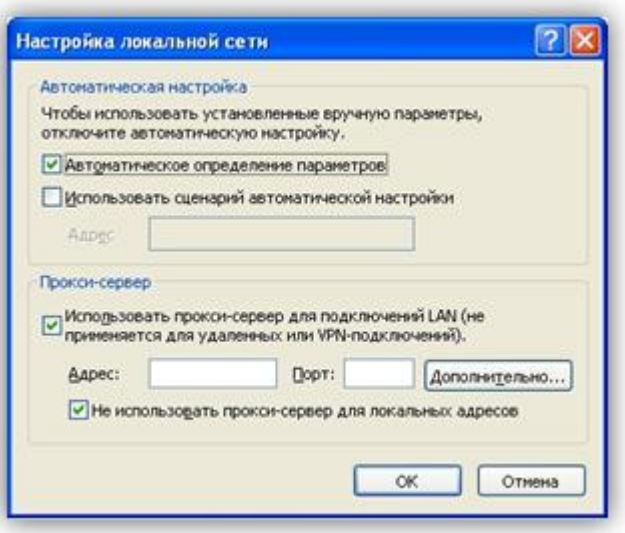

Так же убедится что выбрано **«Автоматическое определение параметров»**

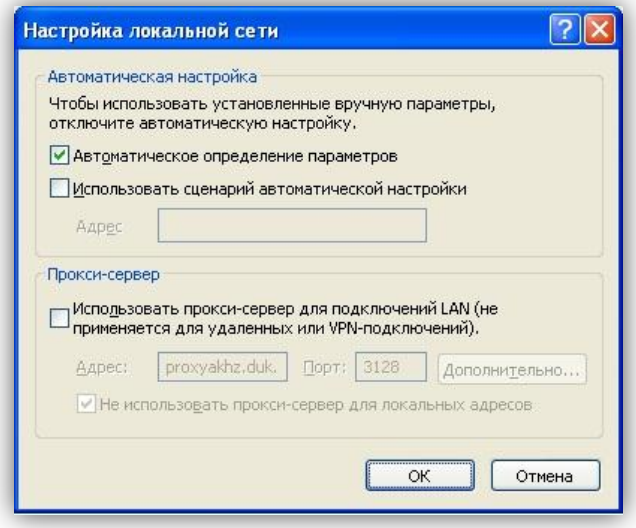

2. Для активации беспроводной сети необходимо нажать кнопку на ноутбуке со значком Wi-Fi

 $(\hspace{-1.5pt}\langle \mathfrak{p} \rangle\hspace{-1.5pt}\rangle$ 

В следствии чего, загорится индикатор готовности. Если в сети разрешено автоматическое подключение, то вам сразу будет предложено подключиться к ней.

В случае если не произойдет автоматическое подключение к беспроводной сети, необходимо вручную выбрать доступную сеть. Для этого выберите Пуск – Настройки - Панель управления

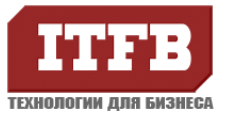

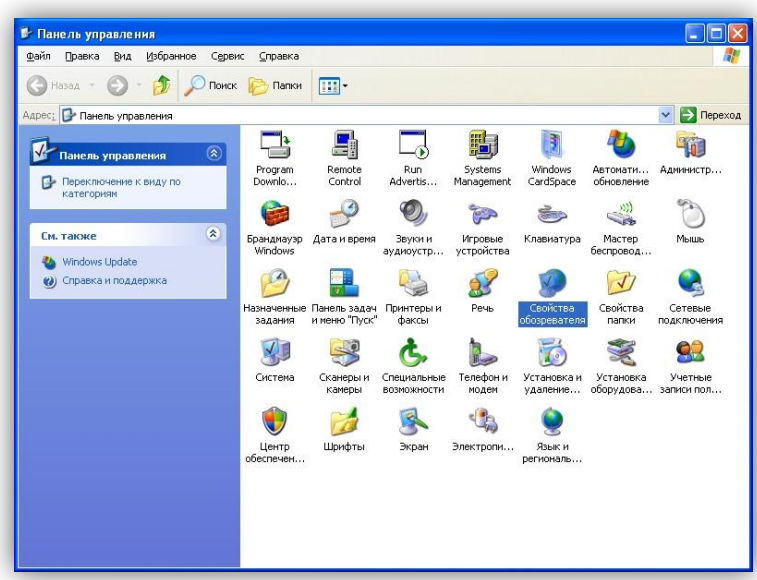

затем «сетевые подключения», в закладке «сетевые задачи» выберете «Просмотр доступных беспроводных сетей»

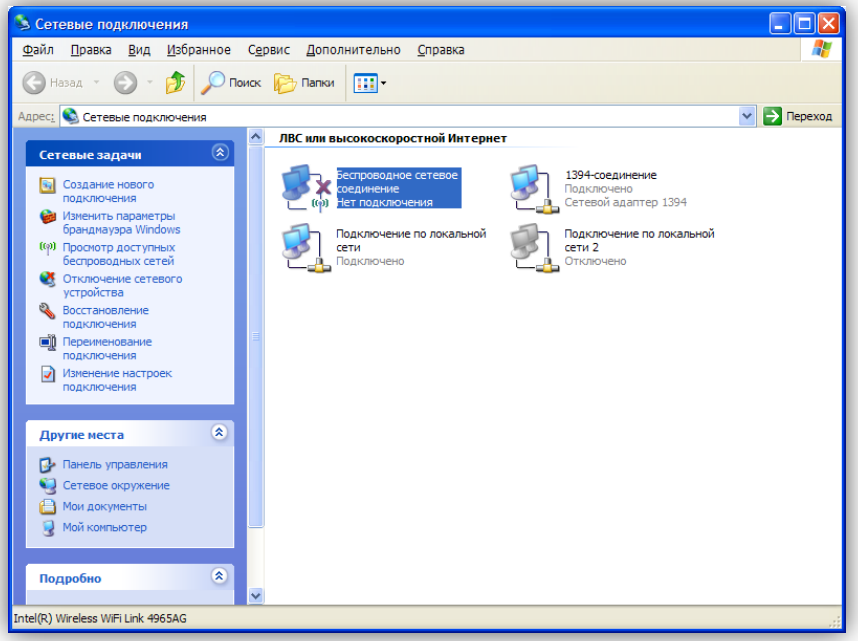

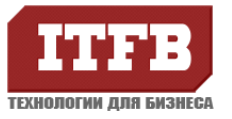

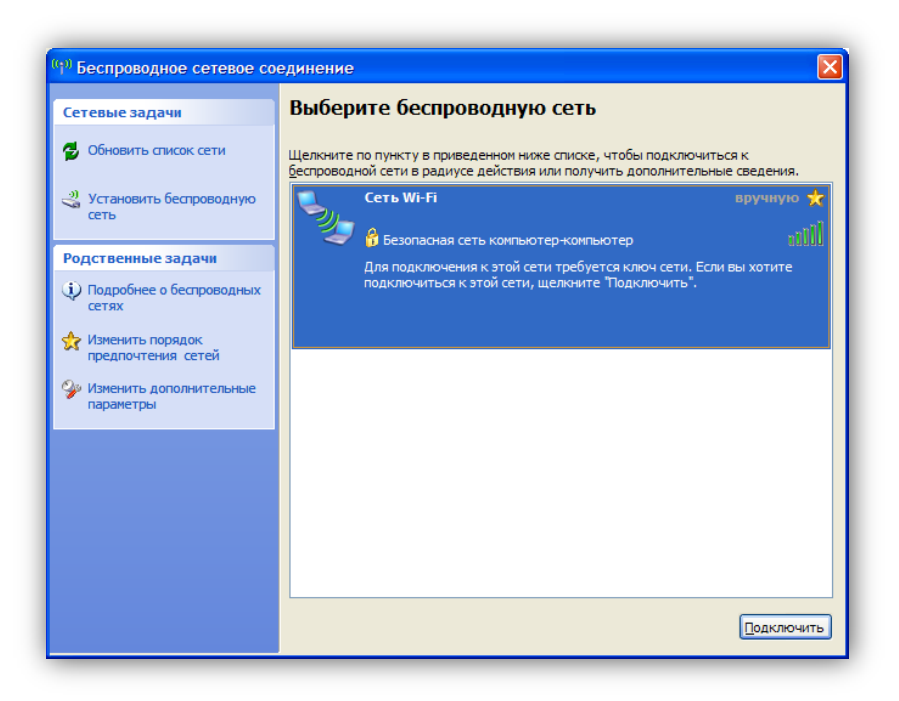

В открывшемся окне, нажмите **«Обновить список сети»,** в результате чего вам будет предложено выбрать одно из существующих подключений. Выбрав доступную сеть нажмите **«Подключить».**

Если требуется указать пароль, необходимо ввести тот пароль который должны предоставить администраторы сети.

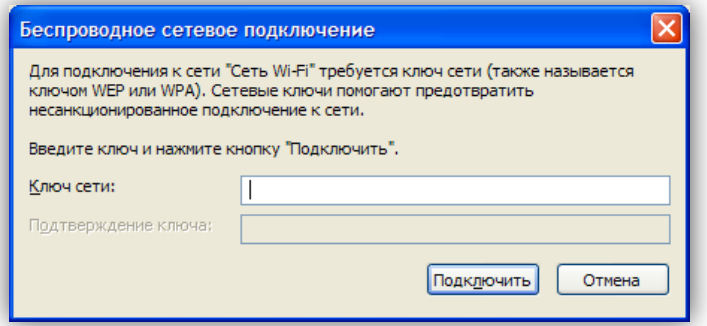

После чего будет произведена попытка подключения

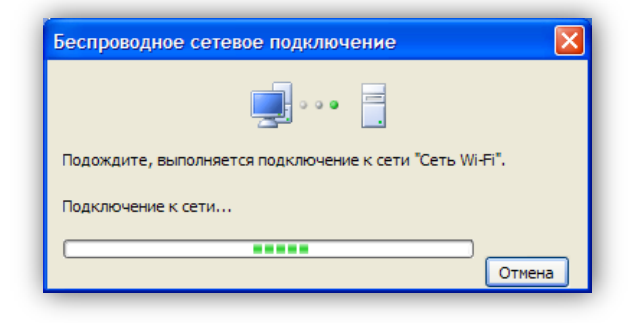

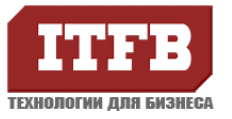

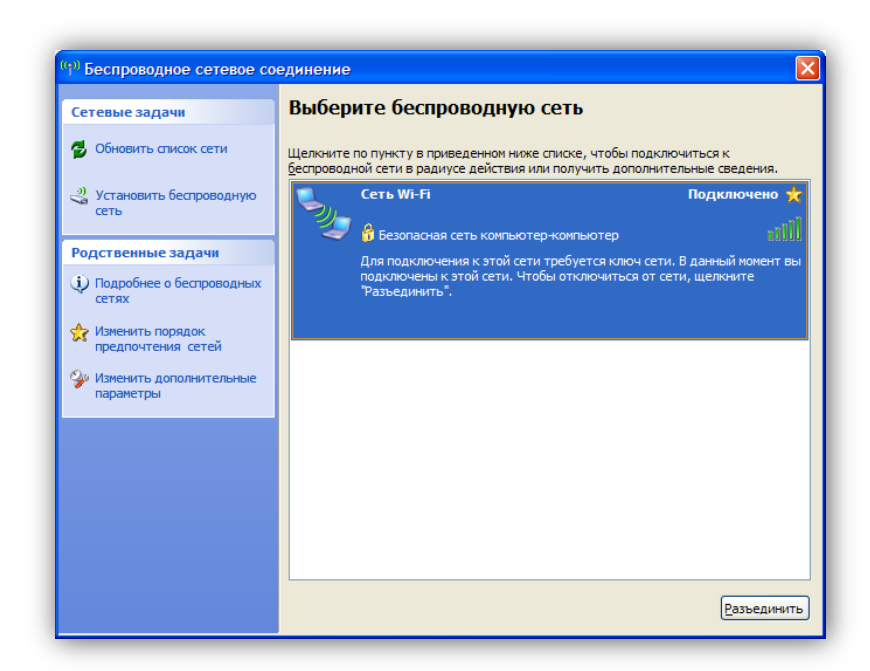

После удачного подключение, в правом нижнем углу вы увидите уведомление

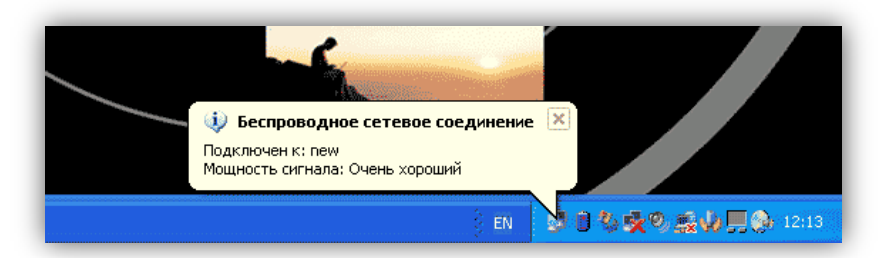

**3.** После удачного подключения, откройте Internet Explorer (обозреватель) введите в строке адрес сервера

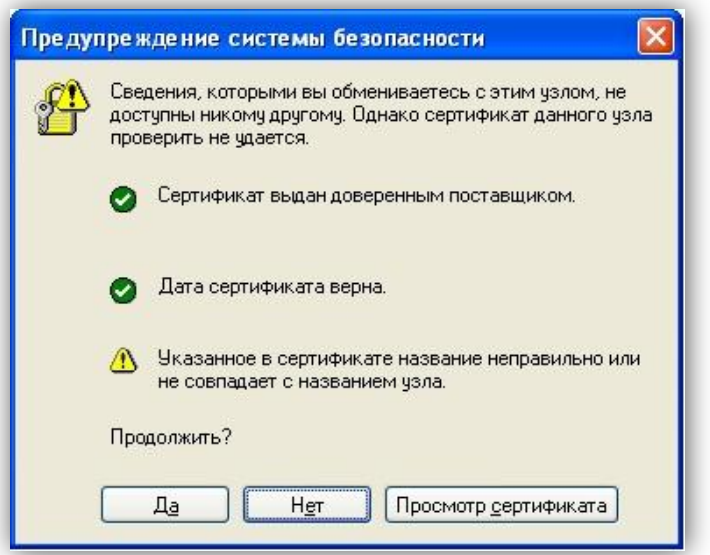

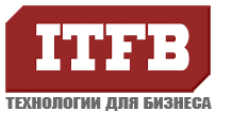

В окне «Предупреждение системы безопасности», подтвердите продолжение открытии страницы.

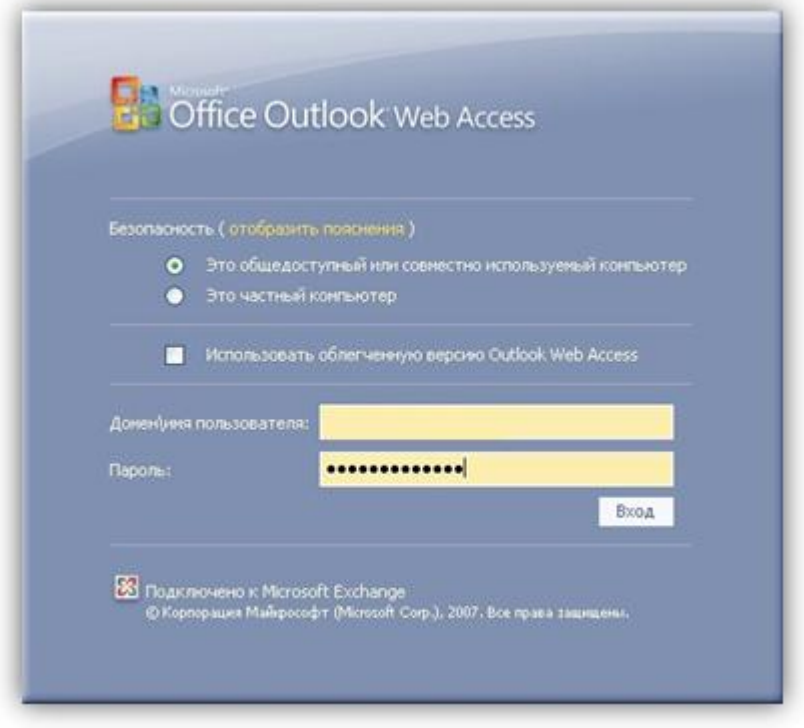